## 图像识别

**SDK** 参考

文档版本 01 发布日期 2024-07-02

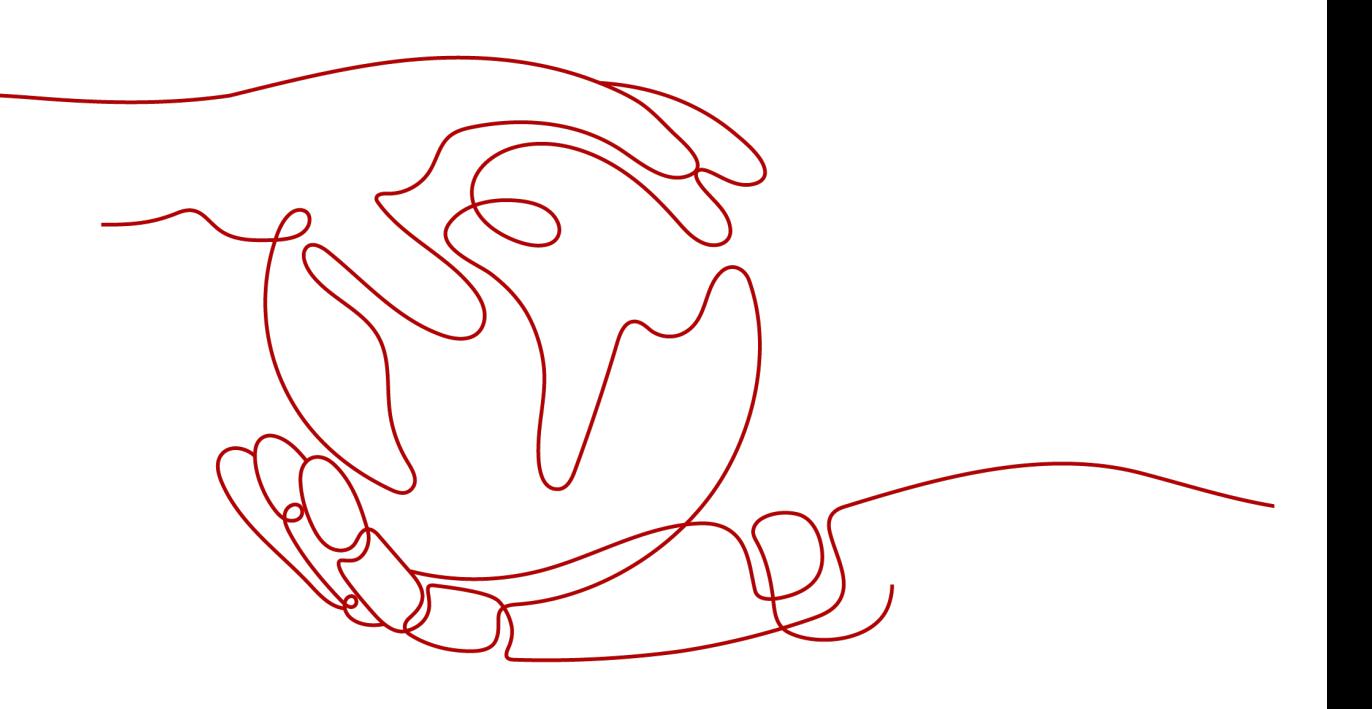

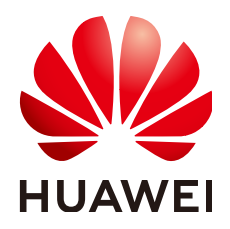

#### 版权所有 **©** 华为技术有限公司 **2024**。 保留一切权利。

非经本公司书面许可,任何单位和个人不得擅自摘抄、复制本文档内容的部分或全部,并不得以任何形式传 播。

#### 商标声明

**SI** 和其他华为商标均为华为技术有限公司的商标。 本文档提及的其他所有商标或注册商标,由各自的所有人拥有。

#### 注意

您购买的产品、服务或特性等应受华为公司商业合同和条款的约束,本文档中描述的全部或部分产品、服务或 特性可能不在您的购买或使用范围之内。除非合同另有约定,华为公司对本文档内容不做任何明示或暗示的声 明或保证。

由于产品版本升级或其他原因,本文档内容会不定期进行更新。除非另有约定,本文档仅作为使用指导,本文 档中的所有陈述、信息和建议不构成任何明示或暗示的担保。

## 华为技术有限公司

地址: 深圳市龙岗区坂田华为总部办公楼 邮编:518129

网址: <https://www.huawei.com>

客户服务邮箱: support@huawei.com

客户服务电话: 4008302118

安全声明

#### 漏洞处理流程

华为公司对产品漏洞管理的规定以"漏洞处理流程"为准,该流程的详细内容请参见如下网址: <https://www.huawei.com/cn/psirt/vul-response-process> 如企业客户须获取漏洞信息,请参见如下网址: <https://securitybulletin.huawei.com/enterprise/cn/security-advisory>

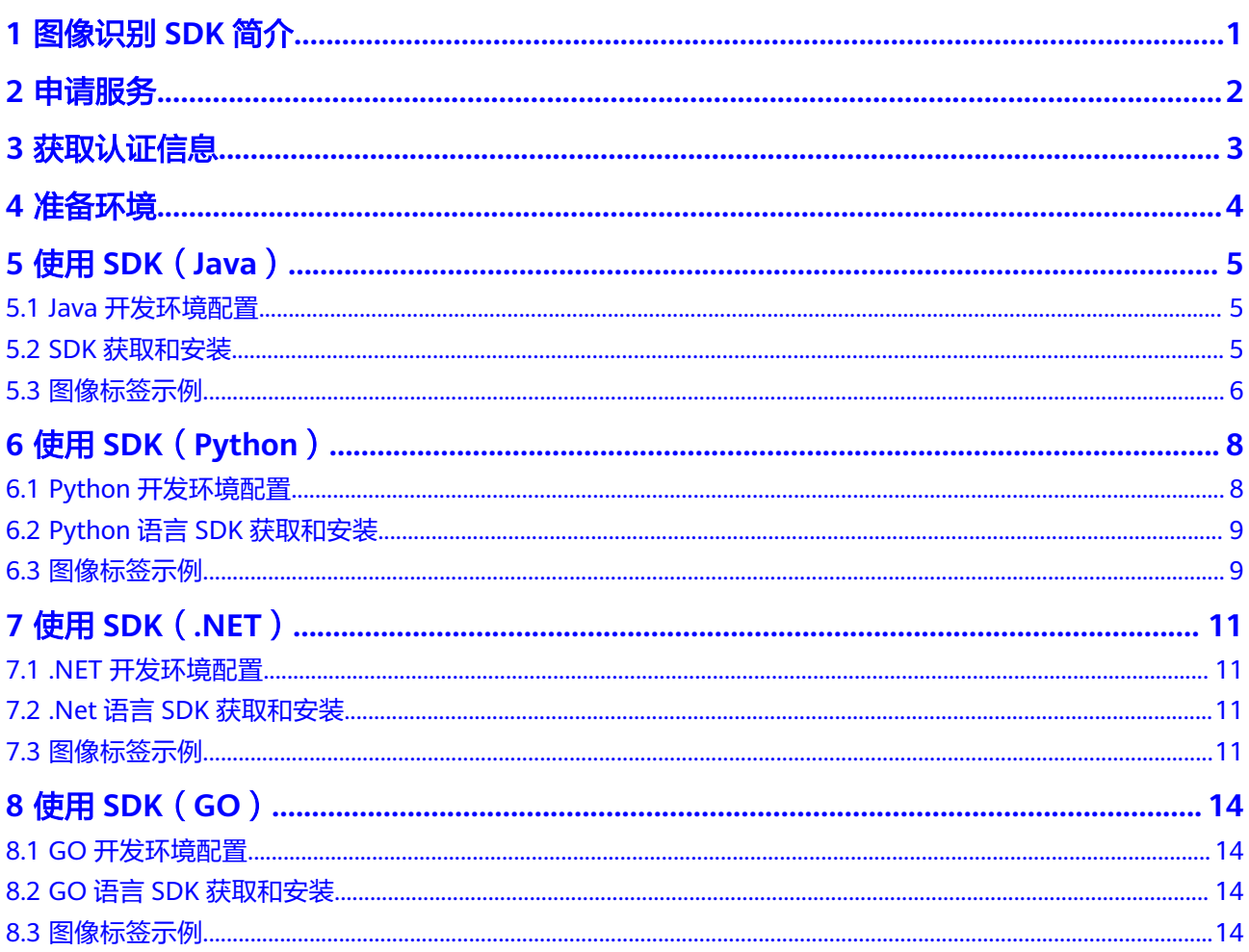

## **1** 图像识别 **SDK** 简介

#### <span id="page-4-0"></span>图像识别概述

图像识别(Image Recognition),是指利用计算机对图像进行分析和理解,以识别各 种不同模式的目标和对象的技术,包括图像标签等。

图像识别以开放API (Application Programming Interface, 应用程序编程接口)的方 式提供给用户,用户通过实时访问和调用API获取推理结果,帮助用户自动采集关键数 据,打造智能化业务系统,提升业务效率。

#### **SDK** 概述

图像识别软件开发工具包(Image Recognition Software Development Kit,简称 Image SDK)是对图像识别提供的REST API进行的封装,以简化用户的开发工作。用 户通过添加依赖或下载的方式调用API即可实现使用图像识别业务能力的目的。

#### 接口与 **API** 对应关系

图像识别接口与API对应关系请参见表**1-1**。

表 **1-1** 接口与 API 对应关系表

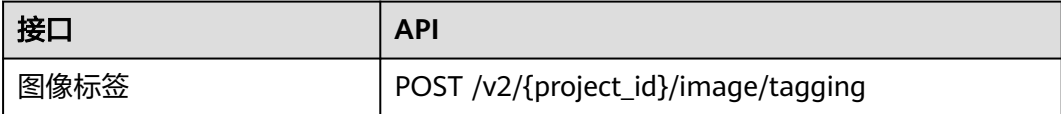

**2** 申请服务

<span id="page-5-0"></span>申请图像识别服务的具体操作步骤请参见《图像识别API参考》的"申<mark>请服务</mark>"章节。

# 3 获取认证信息

<span id="page-6-0"></span>使用服务API需要进行认证,具体方法如下:

- 步骤**1** 注册并登录华为云管理控制台。
- 步骤2 鼠标移动至用户名处, 在下拉列表中单击"我的凭证"。
- 步骤**3** 选择"访问密钥"页签,单击"新增访问密钥"按钮。
- 步骤**4** 通过邮箱或者手机进行验证,输入对应的验证码。
- 步骤**5** 单击"确定",下载认证账号的AK/SK,AK/SK数据会以本地文件的形式保存,请妥善 保管。

**----**结束

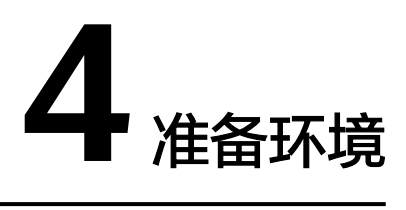

<span id="page-7-0"></span>在使用图像识别SDK时,各语言需要准备的环境 参照表**4-1**。

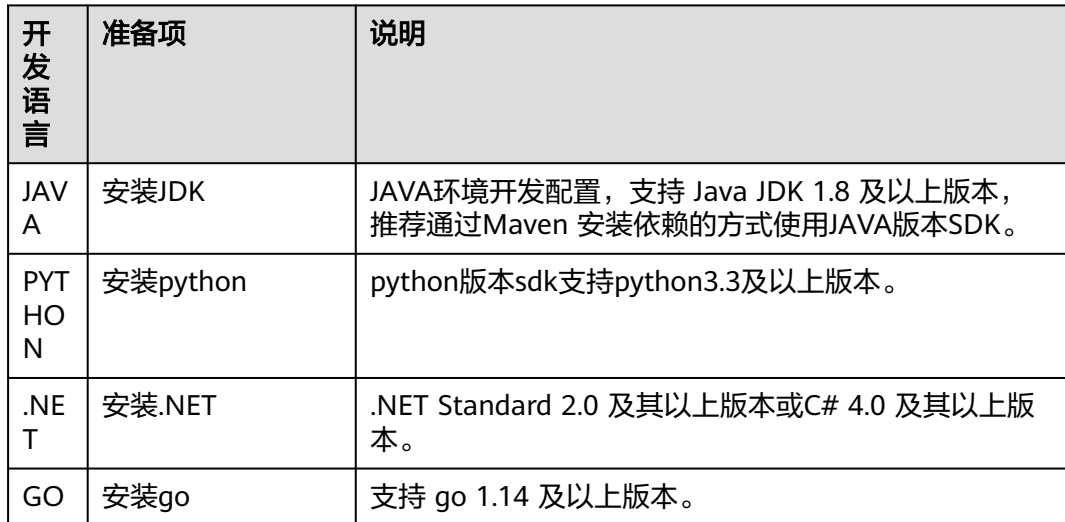

表 **4-1** 开发环境

# **5** 使用 **SDK**(**Java**)

## <span id="page-8-0"></span>**5.1 Java** 开发环境配置

本SDK包要求的JDK版本必须高于JDK8版本,以下步骤以win7环境配置JDK8 64位为 例,若已经下载JDK并配置好环境请忽略本章节。

- 步骤**1** 下载**JDK**[文件](https://www.oracle.com/technetwork/java/javase/downloads/index.html)。
- 步骤**2** 下载完成后按照提示安装,位置自选,比如安装到本地C:\Program Files\Java \jdk1.8.0\_131。
- 步骤**3** 配置Java环境变量:右键"计算机>属性>高级系统设置>环境变量",进行如下操作。
	- 1. 新建系统变量JAVA HOME,变量值为实际JDK安装位置。
	- 2. 在Path中添加%JAVA\_HOME%\bin;%JAVA\_HOME%\jre\bin (注意用英文分号 分隔)。
	- 3. 新建系统变量CLASSPATH,变量值为%JAVA\_HOME%\lib\dt.jar;%JAVA\_HOME %\lib\tools.jar 。
- 步骤**4** 打开命令行窗口,输入"java -version",显示如图**5-1**表示配置成功。

图 **5-1** Java 版本信息

```
C:∖>java −version
java version "1.8.0_131"
Java(IM) SE Runtime Environment (build 1.8.0_131-b11)
Java HotSpot(TM) 64-Bit Server UM (build 25.131-b11, mixed mode)
```
**----**结束

### **5.2 SDK** 获取和安装

JAVA版本图像识别的SDK推荐您通过 Maven 安装依赖的方式使用华为云 Java SDK:

步骤**1** 首先您需要在您的操作系统中 [下载](https://maven.apache.org/download.cgi) 并 [安装](https://maven.apache.org/install.html)Maven 。

步骤**2** 安装配置完成后,输入命令"mvn -v",显示如下图 Maven版本信息 表示成功。

<span id="page-9-0"></span>

:\<br>pache Maven 3.3.9 (bb52d8502b132ec0a5a3f4c09453c07478323dc5; 2015-11-11T00:41:47+08:00)<br>laven home: D:\maven\apache-maven-3.3.9\bin\..<br>lava version: 1.8.0\_262, vendor: Huawei Technologies Co., Ltd<br>lava home: D:\develop

步骤**3** Maven安装完成后,可根据开发需要,直接引入依赖到已有的Maven工程或先用开发 工具创建Maven工程。

创建项目以idea开发工具为例(已有Maven 工程可跳过此步骤):

- 1. 打开IntelliJ IDEA 开发工具。
- 2. 点击File New project...
- 3. 在New Project弹窗点击-Maven-点击Next。
- 4. 输入GroupId和ArtifactId, 点击Next。
- 5. 输入Project name 和 Project location,点击Finish。

步骤**4** 在Maven 项目的 pom.xml 文件加入相应的依赖项即可。

以引入最新版本的图像识别SDK为例,请在**SDK**[中心](https://sdkcenter.developer.intl.huaweicloud.com/)获取最新的sdk包版本,替换代码 中版本。

<dependency>

<groupId>com.huaweicloud.sdk</groupId>

 <artifactId>huaweicloud-sdk-image</artifactId> <version>3.1.8</version> ///此处需要您输入最新的sdk包版本

</dependency>

示例代码因需要输出结果更直观,所以新增fastjson的依赖(如接入不涉及此项,可忽 略并在示例代码中删除相关内容),依赖如下:

<dependency>

 <groupId>com.alibaba</groupId> <artifactId>fastjson</artifactId> <version>1.2.70</version> </dependency>

**----**结束

### **5.3** 图像标签示例

本章节对图像标签AK/SK方式使用SDK进行示例说明。

- 图像标签示例代码只需将AK/SK信息替换为实际AK/SK,代码中可以使用 ImageTaggingReq中的withUrl或withImage方法配置图像信息(image和url参数 二选一),示例中以url为例配置完成后运行即可。
- endpoint是华为云各服务应用区域和各服务的终端节点,详情请查看 [地区和终端](https://developer.huaweicloud.com/intl/zh-cn/endpoint?Image) [节点。](https://developer.huaweicloud.com/intl/zh-cn/endpoint?Image)
- 1. 图像标签调用示例代码如下: package com.huaweicloud.sdk.test;

import com.huaweicloud.sdk.core.auth.ICredential; import com.huaweicloud.sdk.core.auth.BasicCredentials; import com.huaweicloud.sdk.core.exception.ConnectionException; import com.huaweicloud.sdk.core.exception.RequestTimeoutException; import com.huaweicloud.sdk.core.exception.ServiceResponseException; import com.huaweicloud.sdk.image.v2.region.ImageRegion; import com.huaweicloud.sdk.image.v2.\*;

```
import com.huaweicloud.sdk.image.v2.model.*;
     public class RunImageTaggingSolution {
        public static void main(String[] args) {
          // 认证用的ak和sk硬编码到代码中或者明文存储都有很大的安全风险,建议在配置文件或者环境变量
     中密文存放,使用时解密,确保安全
          // 本示例以ak和sk保存在环境变量中来实现身份验证为例,运行本示例前请先在本地环境中设置环境
     变量HUAWEICLOUD_SDK_AK和HUAWEICLOUD_SDK_SK
           String ak = System.getenv("HUAWEICLOUD_SDK_AK");
           String sk = System.getenv("HUAWEICLOUD_SDK_SK");
           ICredential auth = new BasicCredentials()
               .withAk(ak)
               .withSk(sk);
           ImageClient client = ImageClient.newBuilder()
               .withCredential(auth)
               .withRegion(ImageRegion.valueOf("XXXX")) //此处替换为您开通服务的区域
               .build();
           RunImageTaggingRequest request = new RunImageTaggingRequest();
          ImageTaggingReg body = new ImageTaggingReg();
           body.withLimit(50);
           body.withThreshold(95f);
           body.withLanguage("zh");
           body.withUrl("https://XXX.jpg"); //此处替换为公网可以访问的图片地址
           request.withBody(body);
           try {
             RunImageTaggingResponse response = client.runImageTagging(request);
             System.out.println(response.toString());
           } catch (ConnectionException e) {
             e.printStackTrace();
           } catch (RequestTimeoutException e) {
             e.printStackTrace();
           } catch (ServiceResponseException e) {
             e.printStackTrace();
             System.out.println(e.getHttpStatusCode());
             System.out.println(e.getErrorCode());
             System.out.println(e.getErrorMsg());
          }
        }
     }
2. 执行示例代码,控制台返回200即表示程序执行成功。相关参数说明请参考<mark>图像标</mark>
     签API。
     class RunImageTaggingResponse {
        result: class ImageTaggingResponseResult {
           tags: [class ImageTaggingItemBody {
             confidence: 98.00
             type: 树
             tag: 树
             i18nTag: class ImageTaggingItemBodyI18nTag {
               zh: 树
               en: Tree
      }
             i18nType: class ImageTaggingItemBodyI18nType {
               zh: 树
               en: Tree
     \qquad \qquad \} instances: []
           }]
        }
     }
     Process finished with exit code 0
```
# **6** 使用 **SDK**(**Python**)

## <span id="page-11-0"></span>**6.1 Python** 开发环境配置

使用图像识别Python版本SDK包,需要您配置Python开发环境。

- 1. 从**[Python](https://www.python.org/)**官网下载并安装合适的Python版本。请使用Python3.3以上版本,如下 以Python3.7 版本为例进行说明。
- 2. 从**[PyCharm](https://www.jetbrains.com/pycharm/)**官网下载并安装最新版本。
- 3. 在PyCharm开发工具中配置Python环境,在菜单依次选择"File > Settings > Project Interpreter"。
- 4. 在页面上方选择您的Python安装路径,如图 PyCharm配置python环境所示。选 择好目标Python之后单击页面下方"Apply"完成配置。

#### 图 **6-1** PyCharm 配置 python 环境

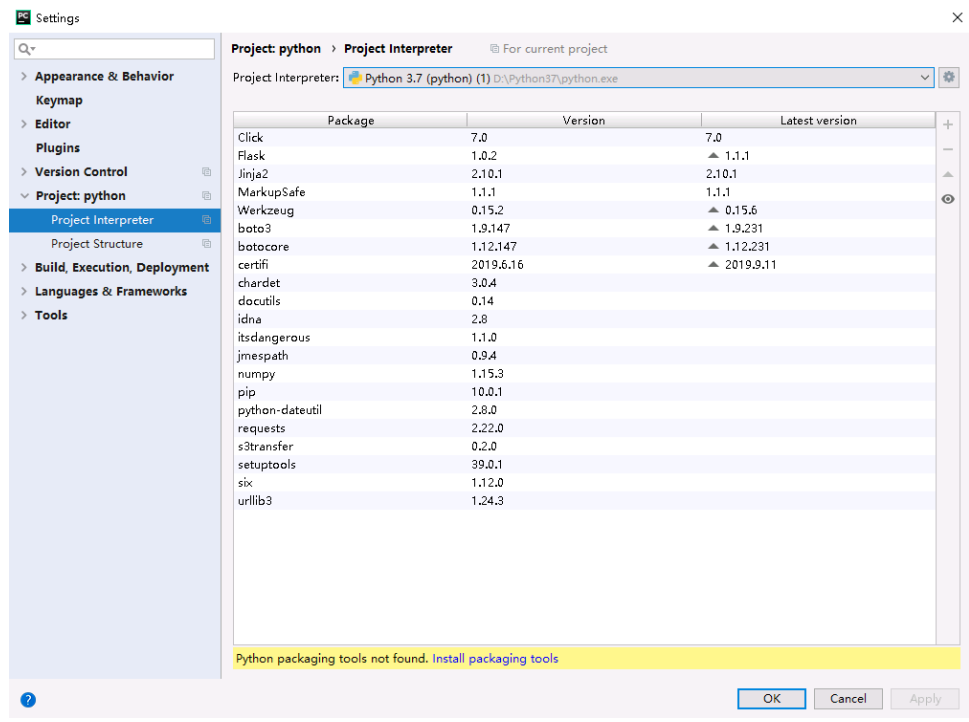

## <span id="page-12-0"></span>**6.2 Python** 语言 **SDK** 获取和安装

python语言SDK的获取和安装推荐使用pip命令进行安装或使用pycharm进行安装,需 要安装huaweicloudsdkcore包以及huaweicloudsdkimage,参考方法如下:

pip 安装: .<br># 安装核心库 pip install huaweicloudsdkcore

# 安装image服务库 pip install huaweicloudsdkimage

使用pycharm安装,步骤如下: 1. 打开pycharm,点击File -> Settings... 2. 点击Python Interpreter -> 点击+ 3. 点击+,分别搜索huaweicloudsdkcore及huaweicloudsdkimage,搜索到包内容点击左下角Install Package完 成安装

#### 图 **6-2** pycharm 安装图像识别 python 版本 sdk 包

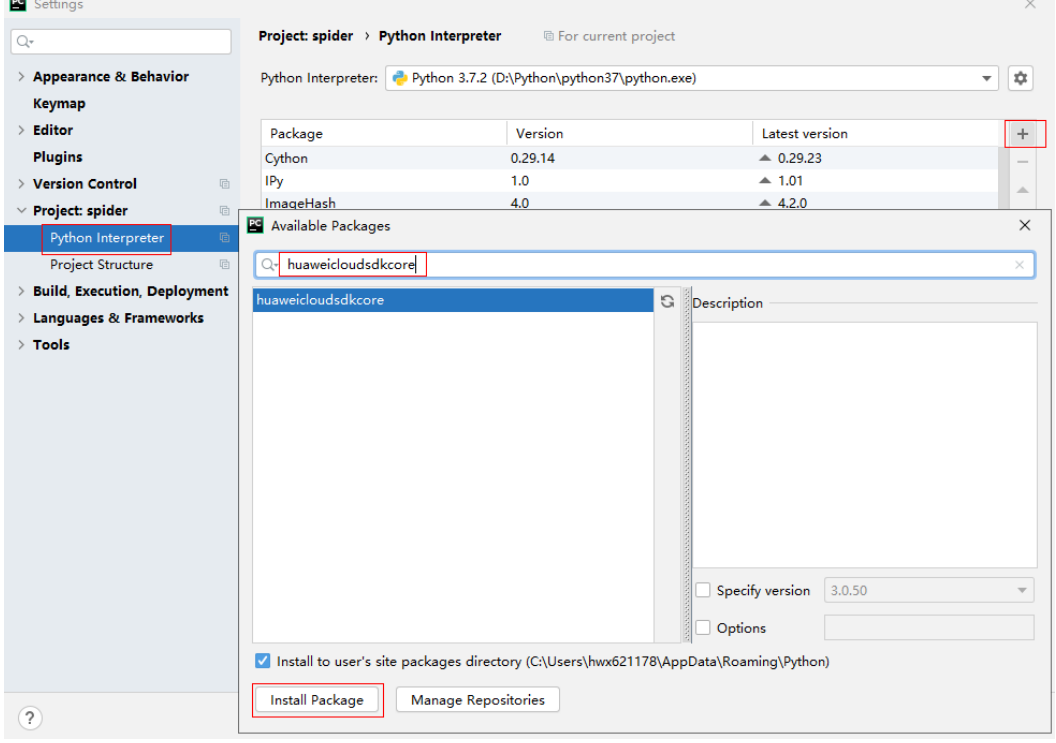

## **6.3** 图像标签示例

本章节对图像标签AK/SK方式使用SDK进行示例说明。

- 图像标签示例代码只需将AK/SK信息替换为实际AK/SK,代码中可以使用初始化 ImageTaggingReq中的url或image配置图像信息(image和url参数二选一),示 例中以url为例,配置完成后运行即可。
- endpoint是华为云各服务应用区域和各服务的终端节点,详情请查看 [地区和终端](https://developer.huaweicloud.com/intl/zh-cn/endpoint?Image) [节点。](https://developer.huaweicloud.com/intl/zh-cn/endpoint?Image)

#### 1. 图像标签调用示例代码如下:

# coding: utf-8

from huaweicloudsdkcore.auth.credentials import BasicCredentials from huaweicloudsdkcore.exceptions import exceptions from huaweicloudsdkcore.http.http\_config import HttpConfig from huaweicloudsdkimage.v2 import ImageClient,RunImageTaggingRequest,ImageTaggingReq from huaweicloudsdkimage.v2.region.image\_region import ImageRegion  $if __name__ == '__main__":$  # 认证用的ak和sk硬编码到代码中或者明文存储都有很大的安全风险,建议在配置文件或者环境变量中 密文存放,使用时解密,确保安全; # 本示例以ak和sk保存在环境变量中来实现身份验证为例,运行本示例前请先在本地环境中设置环境变 量HUAWEICLOUD\_SDK\_AK和HUAWEICLOUD\_SDK\_SK。 ak = os.getenv("HUAWEICLOUD\_SDK\_AK") sk = os.getenv("HUAWEICLOUD\_SDK\_SK") credentials = BasicCredentials(ak, sk) client = ImageClient.new\_builder() \ .with\_credentials(credentials) \ .with\_region(ImageRegion.value\_of("cn-north-1"))\ //此处替换为您开通服务的区域 .build() try: request = RunImageTaggingRequest() request.body = ImageTaggingReq( limit=50, threshold=95, language="zh", url="https://XXX.jpg" //此处替换为公网可以访问的图片地址 ) response = client.run\_image\_tagging(request) print(response.status\_code) print(response) except exceptions.ClientRequestException as e: print(e.status\_code) print(e.request\_id) print(e.error\_code) print(e.error\_msg)

#### 2. 执行示例代码,控制台返回200即表示程序执行成功。相关参数说明请参考<mark>图像标</mark> 签**[API](https://support.huaweicloud.com/intl/zh-cn/api-image/image_03_0028.html#section4)**。

#### 200

{"result": {"tags": [{"confidence": "98.00", "type": "树", "tag": "树", "i18n\_tag": {"zh": "树", "en": "Tree"}, "i18n\_type": {"zh": "树", "en": "Tree"}, "instances": []}]}} Process finished with exit code 0

# **7** 使用 **SDK**(**.NET**)

## <span id="page-14-0"></span>**7.1 .NET** 开发环境配置

使用图像识别.NET版本SDK包,需要先配置.Net开发环境。

- 1. 从**[Visual Studio](https://visualstudio.microsoft.com/zh-hans/downloads/)**官网,下载最新版Visual Studio。
- 2. 下载完毕后,点击exe文件,开始安装。
- 3. 安装过程中选择工作负荷ASP.NET和Web开发,安装完成后启动即可。

## **7.2 .Net** 语言 **SDK** 获取和安装

.NET语言SDK的获取和安装可以使用可以通过命令方式安装或使用Visual Studio开发 工具安装第三方引用,参考方法如下:

使用 .NET CLI 工具 dotnet add package HuaweiCloud.SDK.Core dotnet add package HuaweiCloud.SDK.Image

使用 Package Manager Install-Package HuaweiCloud.SDK.Core Install-Package HuaweiCloud.SDK.Image

使用Visual Studio开发工具安装第三方引用:点击工具->选择NuGet包管理器->点击 管理解决方案的NuGet程序包,选择浏览中搜索并安装HuaweiCloud.SDK.Core及 HuaweiCloud.SDK.Image,如下图所示:

## **7.3** 图像标签示例

本章节对图像标签AK/SK方式使用SDK进行示例说明。

- 图像标签示例代码只需将AK/SK信息替换为实际AK/SK, 代码中可以使用初始化 ImageTaggingReq中的url或image配置图像信息(image和url参数二选一),示 例中以url为例,配置完成后运行即可。
- endpoint是华为云各服务应用区域和各服务的终端节点,详情请查看 [地区和终端](https://developer.huaweicloud.com/intl/zh-cn/endpoint?Image) [节点。](https://developer.huaweicloud.com/intl/zh-cn/endpoint?Image)
- 1. 图像标签调用示例代码如下:

```
using System;
using System.Collections.Generic;
using HuaweiCloud.SDK.Core;
using HuaweiCloud.SDK.Core.Auth;
using HuaweiCloud.SDK.Image;
using HuaweiCloud.SDK.Image.V2;
using HuaweiCloud.SDK.Image.V2.Model;
using Newtonsoft.Json;
namespace RunImageTaggingSolution
{
   class Program
   {
      static void Main(string[] args) {
     //认证用的ak和sk硬编码到代码中或者明文存储都有很大的安全风险,建议在配置文件或者环境变量
中密文存放,使用时解密,确保安全
    //本示例以ak和sk保存在环境变量中来实现身份验证为例,运行本示例前请先在本地环境中设置环境变
量HUAWEICLOUD_SDK_AK和HUAWEICLOUD_SDK_SK 
      string accessKey= Environment.GetEnvironmentVariable("HUAWEICLOUD_SDK_AK", 
EnvironmentVariableTarget.Machine);
     string secretKey= Environment.GetEnvironmentVariable("HUAWEICLOUD_SDK_SK",
EnvironmentVariableTarget.Machine);
        var config = HttpConfig.GetDefaultConfig();
        config.IgnoreSslVerification = true;
        var auth = new BasicCredentials(ak, sk);
        var client = ImageClient.NewBuilder()
             .WithCredential(auth)
             .WithRegion(ImageRegion.ValueOf("cn-north-1")) //此处替换为您开通服务的区域
             .WithHttpConfig(config)
             .Build();
        var req = new RunImageTaggingRequest
 {
        };
        req.Body = new ImageTaggingReq()
        {
          Limit = 50,
          Threshold = 95,
           Language = "zh",
           Url = "https://XXX.jpg" //此处替换为公网可以访问的图片地址
        };
        try
        {
           var resp = client.RunImageTagging(req);
           var respStatusCode = resp.HttpStatusCode;
           Console.WriteLine(respStatusCode);
           Console.WriteLine(JsonConvert.DeserializeObject(resp.HttpBody));
        }
        catch (RequestTimeoutException requestTimeoutException)
        {
           Console.WriteLine(requestTimeoutException.ErrorMessage);
        }
        catch (ServiceResponseException clientRequestException)
        {
           Console.WriteLine(clientRequestException.HttpStatusCode);
           Console.WriteLine(clientRequestException.ErrorCode);
           Console.WriteLine(clientRequestException.ErrorMsg);
        }
        catch (ConnectionException connectionException)
        {
           Console.WriteLine(connectionException.ErrorMessage);
        }
     }
   }
}
```
2. 执行示例代码,控制台返回200即表示程序执行成功。相关参数说明请参[考图像标](https://support.huaweicloud.com/intl/zh-cn/api-image/image_03_0028.html#section4) 签**[API](https://support.huaweicloud.com/intl/zh-cn/api-image/image_03_0028.html#section4)**。

```
200
{ 
   "result": { 
     "tags": [ 
       { 
         "confidence": "98.01", 
 "type": "树", 
 "tag": "树", 
 "i18n_tag": { 
 "zh": "树", 
 "en": "Tree" 
\qquad \qquad \} "i18n_type": { 
 "zh": "树", 
 "en": "Tree" 
\qquad \qquad \} "instances": [ ] 
       } 
    ] 
   } 
 }
```
# **8** 使用 **SDK**(**GO**)

## <span id="page-17-0"></span>**8.1 GO** 开发环境配置

使用图像识别GO版本SDK包,需要您配置Go语言开发环境。如已经安装配置go开发 环境,可跳过该步骤。

- 1. 在**[golang](https://golang.org/dl/)** 官网下载并安装对应的go版本,sdk支持 go 1.14 及以上版本。
- 2. 下载完成后按照提示安装,位置自选,比如安装到本地D:\develop\go。
- 3. 配置GO环境变量: 右键"计算机>属性>高级系统设置>环境变量", 进行如下操 作。
	- a. 新建系统变量GOROOT,变量值为实际go安装位置。新增环境变量 GOPATH,变量为go语言工程所在目录。
	- b. 修改PATH变量,末尾增加GO的编译器路径";%GOROOT%\bin",中间分隔 符是【;】。
	- c. 修改CLASSPATH变量,末尾增加GO的编译器路径";%GOROOT%\lib",中 间分隔符是【;】。
- 4. 在**[vs code](https://code.visualstudio.com/Download)**官网,下载安装操作系统的vs code。
- 5. 安装go语言的插件Go和 Go Critic。

## **8.2 GO** 语言 **SDK** 获取和安装

GO语言SDK的获取和安装使用命令进行安装,参考方法如下:

go get -u github.com/huaweicloud/huaweicloud-sdk-go-v3

## **8.3** 图像标签示例

本章节对图像标签AK/SK方式使用SDK进行示例说明。

- 图像标签示例代码只需将AK/SK信息替换为实际AK/SK,代码中可以使用初始化 ImageTaggingReq中的Image或Url配置图像信息(image和url参数二选一),示 例中以url为例,配置完成后运行即可。
- endpoint是华为云各服务应用区域和各服务的终端节点,详情请查看 [地区和终端](https://developer.huaweicloud.com/intl/zh-cn/endpoint?Image) [节点。](https://developer.huaweicloud.com/intl/zh-cn/endpoint?Image)

```
1. 图像标签调用示例代码如下:
     package main
     import (
        "fmt"
        "github.com/huaweicloud/huaweicloud-sdk-go-v3/core/auth/basic"
        image "github.com/huaweicloud/huaweicloud-sdk-go-v3/services/image/v2"
        "github.com/huaweicloud/huaweicloud-sdk-go-v3/services/image/v2/model"
        region "github.com/huaweicloud/huaweicloud-sdk-go-v3/services/image/v2/region"
     )
     func main() {
       // 认证用的ak和sk硬编码到代码中或者明文存储都有很大的安全风险,建议在配置文件或者环境变量中
     密文存放,使用时解密,确保安全;
       // 本示例以ak和sk保存在环境变量中来实现身份验证为例,运行本示例前请先在本地环境中设置环境变
     量HUAWEICLOUD_SDK_AK和HUAWEICLOUD_SDK_SK。
       ak := os.Getenv("HUAWEICLOUD_SDK_AK")
       sk := os.Getenv("HUAWEICLOUD_SDK_SK")
        auth := basic.NewCredentialsBuilder().
          WithAk(ak).
          WithSk(sk).
          Build()
        client := image.NewImageClient(
          image.ImageClientBuilder().
            WithRegion(region.ValueOf("cn-north-1")). //此处替换为您开通服务的区域
            WithCredential(auth).
            Build())
        request := &model.RunImageTaggingRequest{}
        limitImageTaggingReq:= int32(50)
        thresholdImageTaggingReq:= float32(95)
        languageImageTaggingReq:= "zh"
        urlImageTaggingReq:= "https://XXX.jpg" //此处替换为公网可以访问的图片地址
        request.Body = &model.ImageTaggingReq{
          Limit: &limitImageTaggingReq,
          Threshold: &thresholdImageTaggingReq,
          Language: &languageImageTaggingReq,
          Url: &urlImageTaggingReq,
        }
        response, err := client.RunImageTagging(request)
       if err == nil fmt.Printf("%+v\n", response)
        } else {
          fmt.Println(err)
        }}
2. 识别结果输出到控制台表示执行成功。相关参数说明请参考图像标签API。
     RunImageTaggingResponse {"result": {"tags": [{"confidence": "98.01", "type": "树", "tag": "树",
```
"i18n\_tag": {"zh": "树", "en": "Tree"}, "i18n\_type": {"zh": "树", "en": "Tree"}, "instances": []}]}} Process exiting with code: 0